Versiyon 1.0 Kasım 2020 702P08367

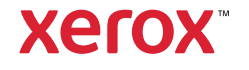

© 2020 Xerox Corporation. Tüm hakları saklıdır. Xerox®, Xerox and Design® ve Versant® Xerox Corporation firmasının ABD ve/veya diğer ülkelerdeki ticari markalarıdır.

Adobe® ve Adobe logosu, InDesign®, Illustrator®, PageMaker®, Photoshop®, Acrobat®, Distiller®, PostScript ve Acrobat logosu, Adobe Systems Incorporated firmasının ABD ve/veya diğer ülkelerdeki tescilli ticari markaları veya ticari markalarıdır.

Macintosh, Mac OS, Power Macintosh, TrueType ve Mac, Apple Computer, Inc. firmasının ABD ve/veya diğer ülkelerdeki tescilli ticari markalarıdır.

Microsoft® Windows 2000®, Windows XP, Windows 7, Windows 10 ve Microsoft® Windows, Microsoft Corporation firmasının ABD ve/veya diğer ülkelerdeki ticari markalarıdır.

Mozilla ve Firefox, The Mozilla Foundation'ın (Mozilla Vakfı) ticari markalarıdır.

PANTONE®, PANTONE Goe™, PANTONE MATCHING SYSTEM®, PMS® ve X-Rite PANTONE®, Danaher Corporation firmasının tescilli ticari markaları veya ticari markalarıdır.

CentOS Markaları, Red Hat, Inc. firmasının ticari markalarıdır.

Bu dokümanda periyodik olarak değişiklikler yapılmaktadır. Değişiklikler, teknik yanlışlıklar ve baskı hataları yeni baskılarda düzeltilecektir.

# İçindekiler

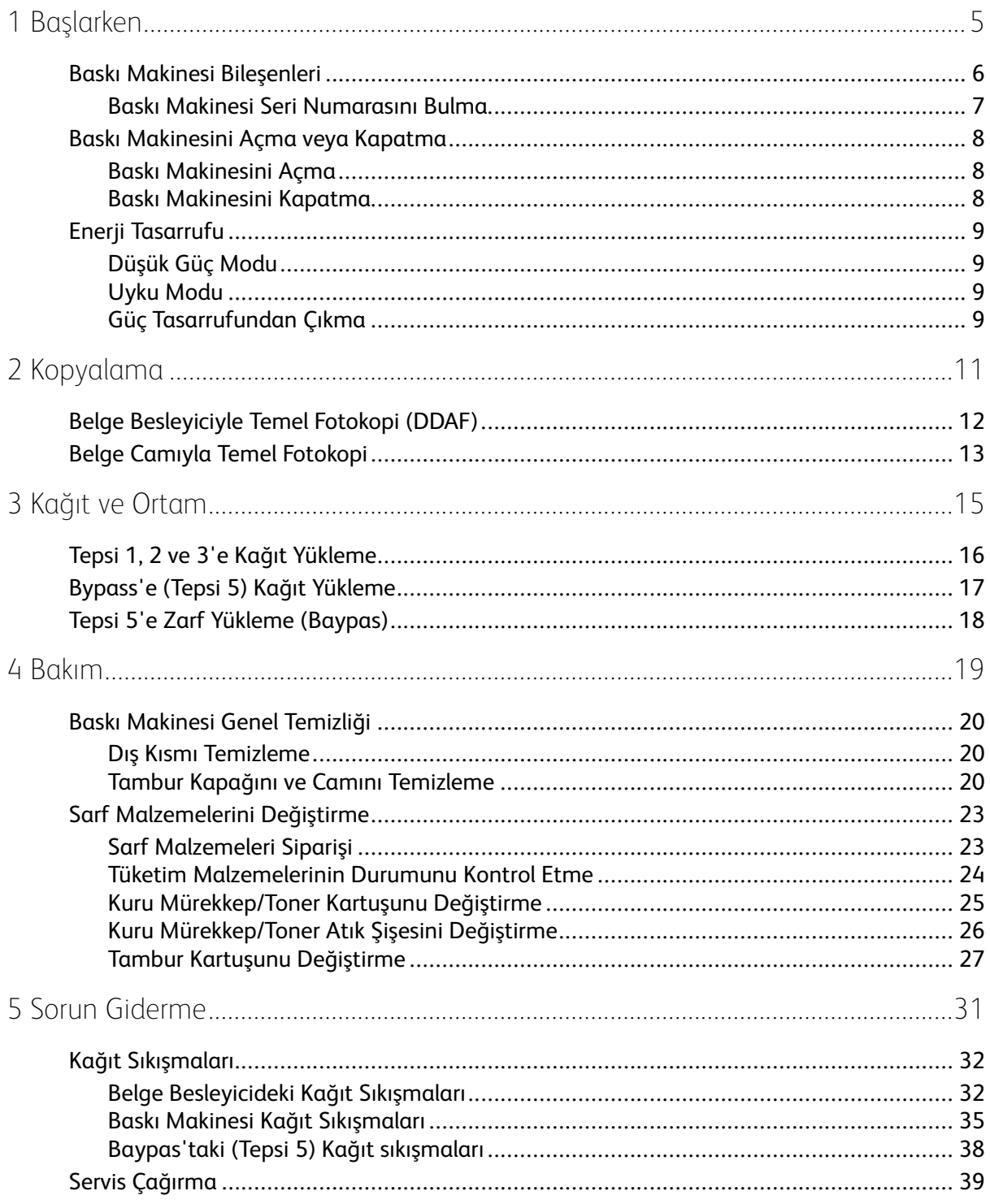

İçindekiler

## <span id="page-4-0"></span>Başlarken

Bu bölüm şunları içerir:

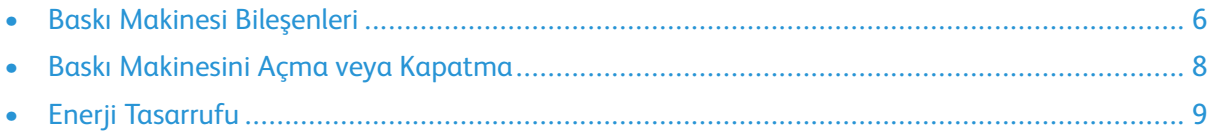

1

## <span id="page-5-0"></span>Baskı Makinesi Bileşenleri

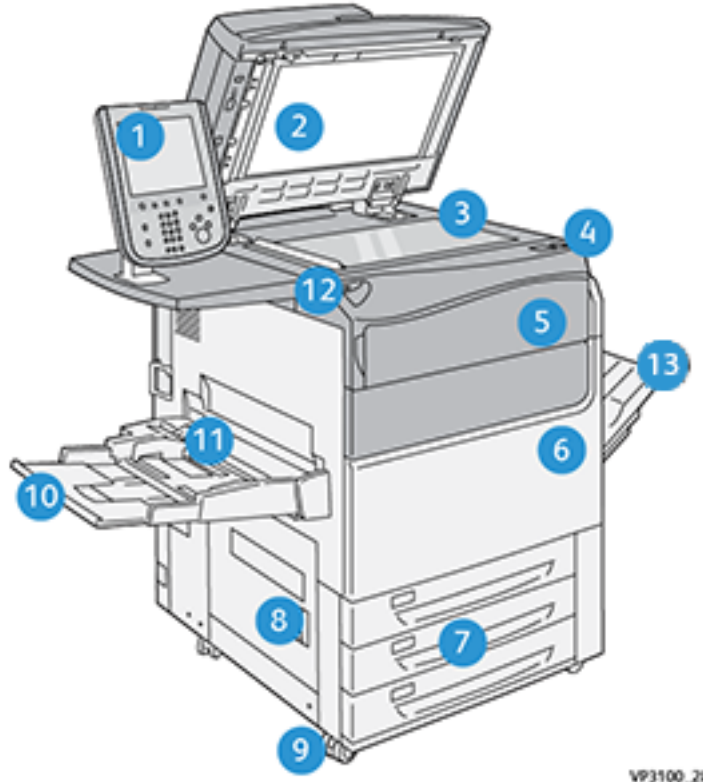

- 1. Kullanıcı Arayüzü
- 2. Belge Besleyici
- 3. Belge Camı
- 4. Ana Güç Düğmesi
- 5. Kuru Mürekkep/Toner Ön Kapağı
- 6. Baskı Makinesi Ön Kapağı
- 7. Tepsi 1-3
- VP3100\_284
- 8. Alt Sol Kapak
- 9. Tekerlekler
- 10. Tepsi 5 (Baypas)
- 11. Tepsi 5 (Baypas) Üst Kapağı
- 12. USB Bellek Bağlantı Noktası
- 13. Ofset Yakalama Tepsisi (OCT)

#### <span id="page-6-0"></span>Baskı Makinesi Seri Numarasını Bulma

Baskı makinesi seri numarasına, Kullanıcı Arayüzünden (UI) veya Tepsi 1'in iç çerçevesindeki seri numarası plakasından ulaşabilirsiniz.

- 1. Kullanıcı arayüzündeki **Makine Durumu** düğmesine basın.
- 2. Makine Durumu ekranında, **Aygıt Bilgileri** sekmesinin görüntülendiğinden emin olun.

Baskı makinesinin seri numarası, ekranın alt kısmına yakın yerdeki Aygıt Seri Numarası altında görüntülenir.

- 3. Bir elektrik kesintisi varsa ve **Makine Durumu** ekranında erişilemiyorsa, baskı makinesinin seri numarasını ayrıca Kağıt Tepsisi 1 çekmecesinin iç çerçevesinde de bulabilirsiniz:
	- a. Baskı makinesindeki Tepsi 1'i tam olarak açın.
	- b. Tepsinin solunda, Baskı makinesi aygıtının çerçevesi üzerinde, seri numarasını içeren plakayı bulun (**SER#**).

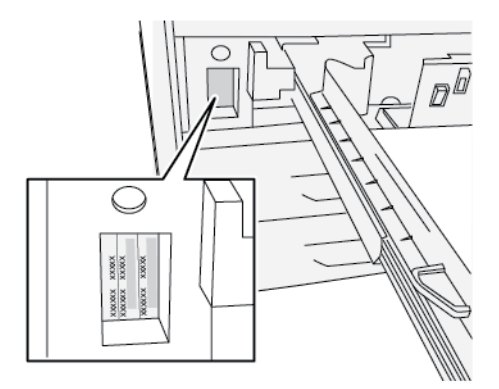

## <span id="page-7-0"></span>Baskı Makinesini Açma veya Kapatma

#### <span id="page-7-1"></span>Baskı Makinesini Açma

- 1. Ön Kapağın arkasındaki Ana Güç anahtarının **Açık** olduğunu kontrol edin.
- 2. Baskı makinesinin üstündeki Güç düğmesini **AÇIK** konuma getirin.

Servis düğmesi mavi yanar.

Bir ekran mesajı ısıtıcı ısınırken ve baskı makinesi bir sistem kontrolü gerçekleştirirken kısa bir süre beklemeyi tavsiye eder. Bu süre zarfında özellikleri bir iş için ayarlayabilirsiniz ve baskı makinesi hazır olduğunda yazdırma işlemi otomatik olarak başlar.

#### <span id="page-7-2"></span>Baskı Makinesini Kapatma

**Önemli:** Her zaman önce güç düğmesini kapalı konuma getirin ve ardından ana güç anahtarını kapalı konuma getirin.

- 1. Baskı makinesinin üstündeki **Güç Açma/Kapatma** düğmesini **Kapalı** konuma getirin. Kullanıcı arayüzündeki ışıkların yanıp sönmesi durana kadar bekleyin, bu ısıtıcının soğumaya başlamasına imkan tanır.
- 2. Ön Kapağın arkasındaki Ana Güç anahtarını **Kapalı** duruma getirin.

**Not:** Gücü tekrar açmadan önce baskı makinesinin en az 10 saniye kapalı kalmasına izin verin.

## <span id="page-8-0"></span>Enerji Tasarrufu

Güç Tasarrufu özelliği baskı makinesinin tüm yazdırma işleri tamamlandıktan sonra geçerli bir iş yoksa daha düşük güç tüketen bir moda girmesini sağlar. İki güç tasarrufu modu vardır: Düşük Güç ve Uyku.

Varsayılan olarak Baskı makinesi, herhangi bir işlem yapılmadığında 1 dakika sonra otomatik olarak Düşük Güç moduna geçer. 1 dakika işlem olmazsa Baskı makinesi Uyku moduna girer. Bu zaman aralıkları her iki mod için sistem yöneticisi tarafından değiştirilebilir.

Aşağıdaki örneğe bakın:

- Düşük Güç Modu, 1 dakikaya ayarlanır.
- Uyku Modu, 10 dakikaya ayarlanır.
- Uyku Modu, 10 dakika boyunca işlem yapılmazsa veya Düşük Güç Modu devreye girdikten 10 dakika sonra devreye girer.

### <span id="page-8-1"></span>Düşük Güç Modu

Bu modda, enerji tasarrufu sağlama için Kullanıcı Arayüzüne (UI) ve ısıtıcı ünitesine giden güç azaltılır. Ekran kapanır ve kullanıcı arayüzü ışıklarındaki Güç Tasarrufu düğmesi yanar. Baskı makinesini kullanmak için **Güç Tasarrufu** düğmesine basın. Güç Tasarrufu düğmesi artık yanmaz ve Güç Tasarrufu özelliğinin iptal edildiğini belirtir.

### <span id="page-8-2"></span>Uyku Modu

Bu modda güç Düşük Güç Modundan da daha düşük bir seviyeye iner. Ekran kapanır ve kullanıcı arayüzü ışıklarındaki Güç Tasarrufu düğmesi yanar. Baskı makinesini kullanmak için Güç Tasarrufu düğmesine basın. Güç Tasarrufu düğmesi artık yanmaz ve Güç Tasarrufu özelliğinin iptal edildiğini belirtir.

### <span id="page-8-3"></span>Güç Tasarrufundan Çıkma

Baskı makinesi aşağıdakilerden biri yapıldığında Güç Tasarrufu modundan çıkar:

- Baskı makinesinin kullanıcı arayüzündeki **Güç Tasarrufu** düğmesine basıldığında,
- Yazdırılacak bir gelen iş için yazdırma verisi alındığında
- Bir kopyalama veya tarama işi programlandığında ve gerçekleştirildiğinde

[Başlarken](#page-4-0)

# 2

# <span id="page-10-0"></span>Kopyalama

Bu bölüm şunları içerir:

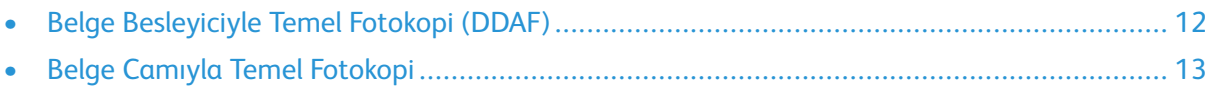

## <span id="page-11-0"></span>Belge Besleyiciyle Temel Fotokopi (DDAF)

1. Hareketli belge kılavuzlarını en geniş pozisyonlarına ayarlayın.

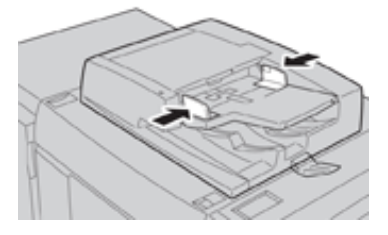

2. Belgeleri yukarı dönük, ilk sayfa üstte ve üst bilgiler baskı makinesinin arka ya da sol tarafına doğru bakacak şekilde yükleyin.

Onay göstergesi belgeler doğru şekilde yüklendiğinde yanar.

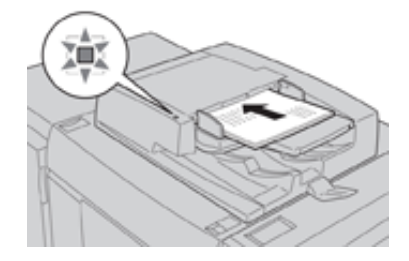

- 3. Baskı makinesi kullanıcı arayüzündeki **Ana Sayfa** düğmesine basın.
- 4. **Ana Sayfa** penceresinden**Kopyala**'yı seçin.
- 5. İstediğiniz Kopyalama özelliklerini/seçeneklerini belirleyin:
	- Kağıt Kaynağı
	- Küçült/Büyüt
	- Çıktı Rengi
	- 2 Taraflı Kopyalama
	- Asıl Türü
	- Açık/Koyu

Ana Kopyalama penceresinde görüntülenen özellikler yönetici tarafından nasıl yapılandırıldığına bağlı olarak değişiklik gösterir.

- 6. Miktarı girin.
- 7. **Başlat**'a basın.

## <span id="page-12-0"></span>Belge Camıyla Temel Fotokopi

1. Belge besleyiciyi açın.

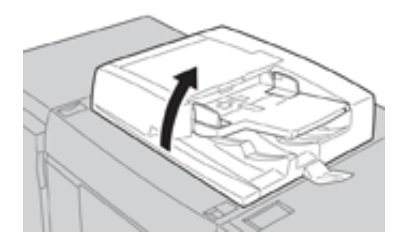

2. Belgeyi resimde gösterildiği gibi hizalayarak yüzü aşağı bakacak şekilde yerleştirin.

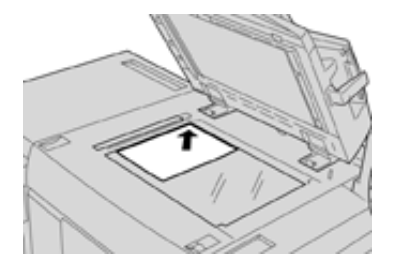

- 3. Baskı makinesi kullanıcı arayüzündeki **Ana Sayfa** düğmesine basın.
- 4. **Ana Sayfa** penceresinden**Kopyala**'yı seçin.
- 5. İstediğiniz Kopyalama özelliklerini veya seçeneklerini belirleyin:
	- Kağıt Kaynağı
	- Küçült veya Büyüt
	- Çıktı Rengi
	- 2 Taraflı Kopyalama
	- Asıl Türü
	- Açık/Koyu

Ana Kopyalama penceresinde görüntülenen özellikler yönetici tarafından nasıl yapılandırıldığına bağlı olarak değişiklik gösterir.

- 6. Miktarı girin.
- 7. **Başlat**'a basın.

[Kopyalama](#page-10-0)

# 3

# <span id="page-14-0"></span>Kağıt ve Ortam

Bu bölüm şunları içerir:

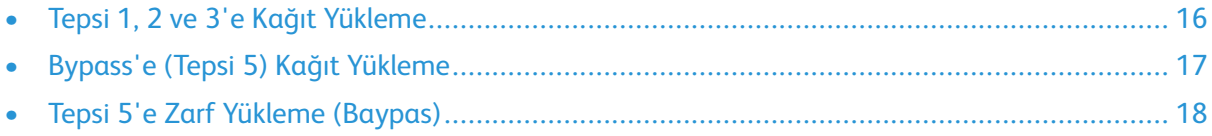

## <span id="page-15-0"></span>Tepsi 1, 2 ve 3'e Kağıt Yükleme

**Not:** Bir tepsi stok beslemek için kullanılırken açılırsa bir kağıt sıkışması oluşabilir.

- 1. Yazdırma veya kopyalama işiniz için uygun kağıt stoğunu seçin.
- 2. Tepsiyi duruncaya kadar çekin.
- 3. Kağıdın deliğini kırışık taraf yukarı bakacak şekilde açın.
- 4. Yaprakları tepsiye yerleştirmeden önce havalandırın.
- 5. Kağıdının kenarını tepsinin sol kenarına göre yükleyin ve hizalayın.

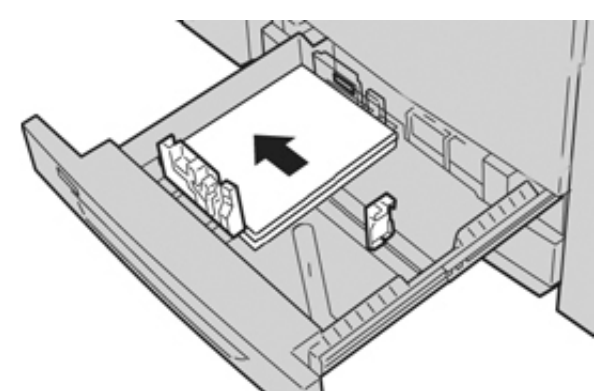

Kağıt LEF/dikey ya da SEF/yatay yönde yüklenebilir.

6. Kağıt kılavuzlarını kılavuz mandalına basarak ve Kenar Kılavuzu tepsideki materyalin kenarına hafifçe dokununcaya kadar dikkatli bir şekilde hareket ettirerek ayarlayın.

Arka Kenar Kılavuzda bulunan MAKS çizgisinin üzerinde materyal yüklemeyin.

7. Duruncaya kadar tepsiyi yavaşça itin.

Sistem Yöneticiniz tarafından etkinleştirilmişse, Kağıt Tepsisi ayarları/Tepsi Özellikleri penceresi kullanıcı arayüzünde görüntülenebilir. Stok özniteliklerini görüntüleyebilir ve ayarlayabilir ve tepsilere doğru stok atandığını doğrulayabilirsiniz.

- 8. Kağıt Tepsisi ayarları/Tepsi Özellikleri penceresinden şunlardan birini seçin:
	- Kağıt tepsisine herhangi bir değişiklik yapılmadı; pencereyi kapatmak için **Onayla**'yı seçin.
	- Kağıt tepsisinde değişiklik yapıldı; bir sonraki adıma geçin.
- 9. **Ayarları Değiştir** düğmesini seçin.
	- a. **Kağıt Türü/Kağıt Ağırlığı**, **Kağıt Boyutu** ve **Kağıt Rengi** için istediğiniz seçimleri yapın.
	- b. Gerekirse kağıt kıvrılması ve hizalama ayarında istediğiniz değişiklikleri yapın.
	- c. Kağıt Tepsisi ayarları/Tepsi Özellikleri penceresine geri dönünceye kadar, **Kaydet**'i seçin.
	- d. Bilgileri kaydetmek için, **Onayla** veya **Tamam**'ı seçin ve Kağıt Tepsisi ayarları/Tepsi Özellikleri penceresini kapatın.

## <span id="page-16-0"></span>Bypass'e (Tepsi 5) Kağıt Yükleme

- **Not:** Aşağıdaki yordamda, 2 Tepsili OHCF'de bulunan Baypas (Tepsi 5) gösterilmektedir.
- 1. Baypas tepsisini (Tepsi 5) gereken şekilde yavaşça genişleterek kağıda uygun hale getirin.

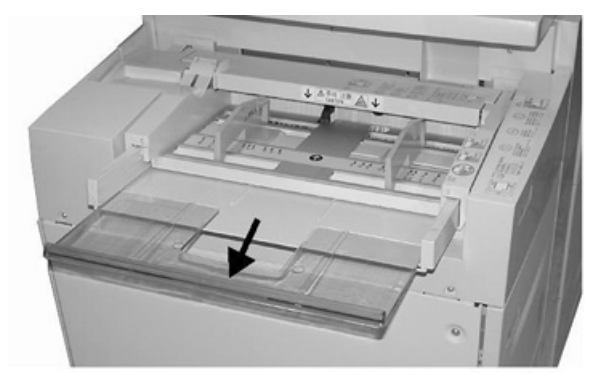

2. Kağıt kılavuzlarının merkezini tutup istenilen kağıt boyutuna kaydırın.

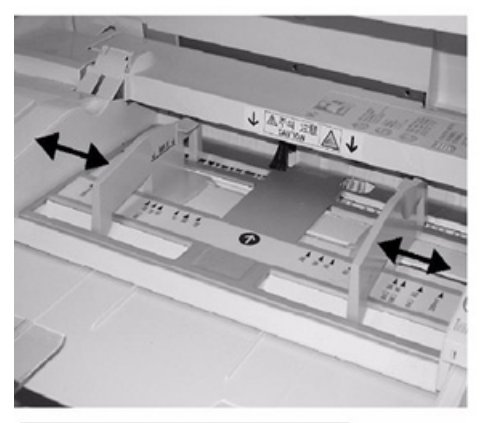

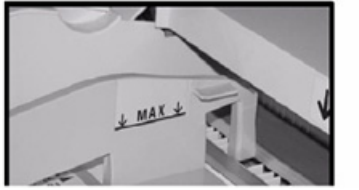

- 3. Yazdırma/kopyalama işiniz için uygun kağıt stoğunu seçin.
- 4. Kağıdın deliğini kırışık taraf yukarı bakacak şekilde açın.
- 5. Yaprakları tepsiye yerleştirmeden önce havalandırın.
- 6. Kağıdı ya da ortamı durana kadar tepsiye sokun.
- 7. Kağıt kılavuzlarını, yığının kenarlarına dokunacak şekilde ayarlayın. Sistem Yöneticiniz tarafından etkinleştirilmişse, Kağıt Tepsisi ayarları/Tepsi Özellikleri penceresi kullanıcı arayüzünde görüntülenebilir.
- 8. Kullanıcı arayüzünde Kağıt Tepsisi ayarları/Tepsi Özellikleri penceresi görüntülenirse, yazdırılan doğru tepsiyi ve boyut, tür (önkesim sekmesi) ile gerekiyorsa kağıt kıvrılması ve/veya hizalama seçeneği vb. diğer bilgileri onaylayın.
- 9. Bilgileri kaydetmek için, **Onayla** veya **Tamam**'ı seçin ve Kağıt Tepsisi ayarları/Tepsi Özellikleri penceresini kapatın.

## <span id="page-17-0"></span>Tepsi 5'e Zarf Yükleme (Baypas)

Zarfları Bypass Tepsisinden (Tepsi 5) yazdırmanız önerilir. Zarfları opsiyonel Tepsi 6 ve 7'den bastırmanız gerekiyorsa Kartpostal Kelepçesini kullanın.

**Not:** Desteklenen zarf türleri ve boyutları hakkında bilgi için *Müşteri Beklentileri ve Montaj Kılavuzu*'na bakın.

Baskı işinizi ayarlarken şu seçenekler arasından seçim yapın:

- **Zarf Besleyici**: standart boyutlu zarflar için kullanılır
- **Ayarları Değiştir**: özel boyutlu zarflar için kullanılır

**Not:** Baskı kalitesini etkileyebilecek ve kırışıklıklara sebep olabilecek aşırı nemi ya da kuruluğu önlemek için kullanmadığınız zarfları orijinal paketlerinde saklayın. Aşırı nem, zarfların yazdırma işlemi öncesinde ya da sırasında yapışıp kapanmasına neden olabilir.

Zarflar üzerine baskı sırasında bazı kırışmalar ya da kabarmalar oluşabilir. Başarılı zarf baskısı, zarfın kalitesine ve yapısına bağlıdır. Sorun çıkarsa başka bir zarf markasını deneyin.

Kağıt Tepsisi ayarları/Tepsi Özellikleri penceresinde özel kağıt ayarlarını tanımlarken Bypass Tepsisine (Tepsi 5) veya Gelişmiş Büyük Boyutlu Yüksek Kapasiteli Besleyiciye (Tepsi 6 veya 7) özel bir ortam atayın. Otomatik boyut tespiti için **Otomatik Tespit** işlevini seçin veya kapağını kapattığınız zarfın yüksekliğini ve genişliğini ölçerek boyutlarını girin. Daha ayrıntılı bilgi için aşağıdaki sayfalara bakın.

- 1. Zarfları daima kapakları kapalı şekilde yükleyin. Dolgulu zarfları kullanmayın.
- 2. SEF yönünde yüklerken kapakları baskı makinesinin arkasına bakacak şekilde yerleştirin. LEF yönünde yüklerken kapakları ön kenara bakacak şekilde yerleştirin.
- 3. Ağ yazdırma dosyası gönderirken **Kağıt Türü** olarak Özel Kağıt'ı seçin. Zarfın boyutlarını girin. Zarfın ön kenarından arka kenarına olan genişliğini ölçün. Örneğin, SEF yüklüyorsanız zarfın uzun boyutunu genişlik olarak girin. LEF zarf yüklüyorsanız zarfın kısa boyutunu genişlik olarak girin.
- 4. **Kağıt Ağırlığı** alanına 220 g/m2 vb. bir ağır kağıt ağırlığı değeri girin. 220'lik kağıt ağırlığı iyi bir başlangıç noktasıdır. Yazdırma bulanıksa veya lekeliyse yüksek bir değer girin.
- 5. Kağıt Kaynağı olarak **Bypass Tepsisi** (Tepsi 5) girin.

# $\sqrt{2}$

## <span id="page-18-0"></span>Bakım

#### Bu bölüm şunları içerir:

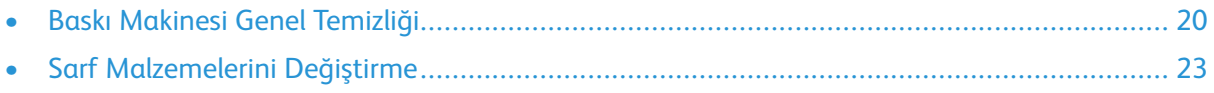

## <span id="page-19-0"></span>Baskı Makinesi Genel Temizliği

- Baskı makinesini temizlemeye başlamadan önce arka kesici düğmesini kullanarak gücü kapalı konuma getirdiğinizden ve baskı makinesinin fişini çektiğinizden emin olun. Baskı makinesi güç kesilmeden temizlenirse elektrik çarpması meydana gelebilir.
- Aksi belirtilmediği sürece, tüm temizlik işlemlerinde daima tüy bırakmayan kuru bir bez kullanılmalıdır.
- Renk solmasına, deformasyona veya kapakta çatlaklara neden olabileceğinden baskı makinesinde kesinlikle benzen, boya tineri, diğer uçucu sıvılar veya sprey böcek ilaçları kullanmayın.
- Nemlendirilmiş bez kullanılmışsa daha sonra tüy bırakmayan kuru bir bezle kurulanmalıdır. Baskı makinesi aşırı miktarda suyla temizlenirse baskı makinesi arızalanabilir ve/veya yazdırma sırasında belgelerde hasar meydana gelebilir.

### <span id="page-19-1"></span>Dış Kısmı Temizleme

1. Dış kısımları nemli yumuşak bir bezle silin. Eğer kirler kolayca çıkmıyorsa az miktarda nötr temizleyici ile nemlendirilmiş yumuşak bir bez ile yavaşça silmeyi deneyin.

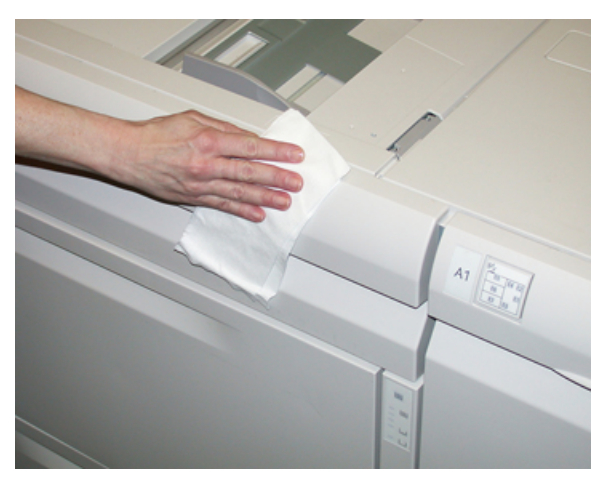

2. Dış kısımlarda kalan fazla suyu yumuşak bir bezle kurulayın.

#### <span id="page-19-2"></span>Tambur Kapağını ve Camını Temizleme

- 1. Tambur kapağını temizleme
	- a. Belge besleyiciyi kaldırın.

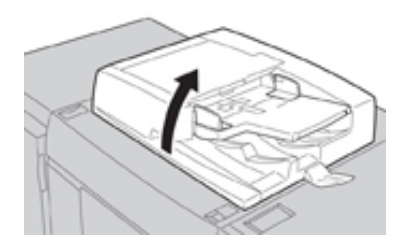

b. Kirleri temizlemek için tambur kapağını suyla nemlendirilmiş yumuşak bir bezle silin ve ardından yine yumuşak bir bezle kurulayın. Eğer kirler kolayca çıkmıyorsa az miktarda nötr temizleyici ile nemlendirilmiş yumuşak bir bez ile yavaşça silmeyi deneyin.

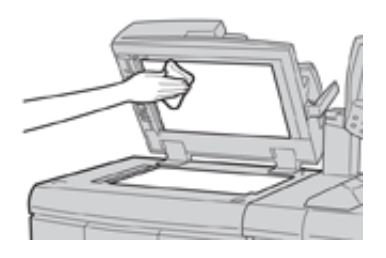

- 2. Belge camı
	- a. Kirleri temizlemek için belge camını suyla nemlendirilmiş yumuşak bir bezle silin ve ardından yine yumuşak bir bezle kurulayın. Eğer kirler kolayca çıkmıyorsa az miktarda nötr temizleyici ile nemlendirilmiş yumuşak bir bez ile yavaşça silmeyi deneyin.

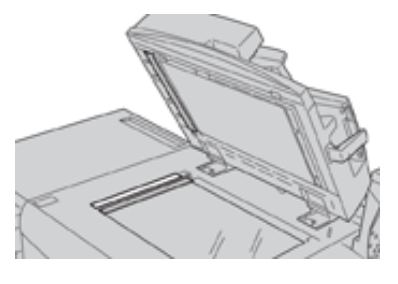

**Dikkat:** Cam yüzeyin hasar görmemesi için belge camını güçlü şekilde bastırmayın.

- 3. Arka taraf tarama lensi tertibatını temizleme
	- a. Arka taraf tarama lensi tertibatı, tambur kapağının sol tarafında bulunur. Bu tertibat aynalı camlı şerit, metal şerit, beyaz plastik şerit ve makaralardan meydana gelir. Kopya oluştururken en iyi görüntü kalitesinin elde edilmesi için tertibatın tüm parçaları mutlaka temizlenmelidir.
	- b. Belge besleyici açıkken tambur kapağının üstünde bulunan kolu çekin.

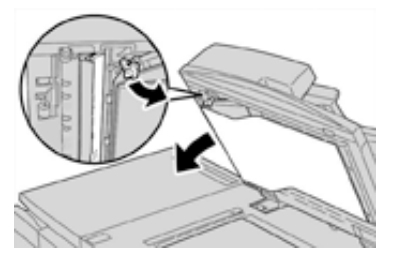

Tambur kapağının bir parçası tertibattan dışarı doğru açılarak arka taraf tarama lensi tertibatına daha kolay erişilmesine izin verir.

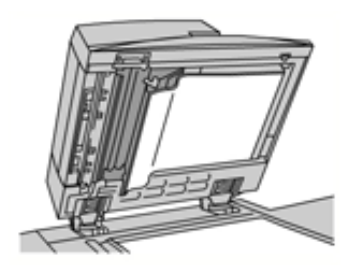

c. Kirleri temizlemek için aynalı camı, metal şeridi, beyaz plastik şeridin her iki tarafını ve makaraları suyla nemlendirilmiş yumuşak bir bezle silin ve ardından yine yumuşak bir bezle kurulayın.

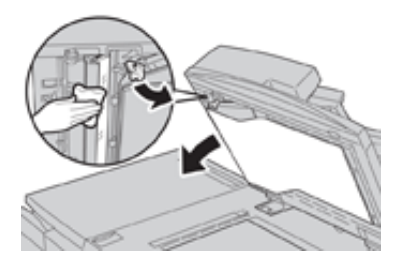

**Dikkat:** Cam yüzey üzerindeki filme zarar vereceğinden aynalı camı güçlü şekilde bastırmayın.

**Not:** Eğer kirler kolayca çıkmıyorsa az miktarda nötr temizleyici ile nemlendirilmiş yumuşak bir bez ile yavaşça silmeyi deneyin.

4. Arka taraf tarama tertibatı temizlendiğinde tambur kapağını başlangıçtaki konumuna getirin ve kolun yerine kilitlendiğinden emin olun.

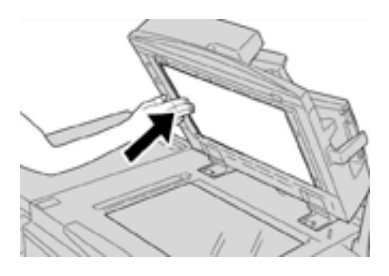

Tambur kapağına çıplak elle dokunduysanız belge besleyiciyi kapatmadan önce tambur kapağını silerek temizleyin.

5. Belge besleyiciyi yavaşça kapatın.

## <span id="page-22-0"></span>Sarf Malzemelerini Değiştirme

Aşağıdaki öğeler baskı makinesinde Müşteri Tarafından Değiştirilebilir Birimlerdir (CRU). Değiştirilmeleri gerektiğinde, çalışmama durumunu ortadan kaldırmak için bu öğelerin yedeğine sahip olmanız önerilir.

- Kuru Mürekkep/Toner kartuşları (C, M, Y, K)
- Tambur kartuşları (C, M, Y, K)
- Bir boş Atık Kuru Mürekkep/Toner şişesi
- Emme Filtresi

En son sarf malzemesi numaraları için bkz. [www.xerox.com](http://www.xerox.com).

**Not:** Müşteriler Isıtıcı Modülünü yalnızca Servis tarafından yönlendirilirse değiştirebilir.

**Not:** Sarf malzemesi öğelerini ve Xerox parçalarını uygun bir ortamda orijinal paketlerinde saklayın. Kullanılan CRU öğesini her zaman yeni CRU ile gelen atma talimatlarına uygun şekilde geri dönüştürün/atın.

### <span id="page-22-1"></span>Sarf Malzemeleri Siparişi

Xerox sarf malzemeleri, kağıt ve çıktı malzemeleri [www.xerox.com](http://www.xerox.com) web sitesinden ve **Sarf Malzemeleri** bağlantısı tıklatılarak sipariş edilebilir. Web sitesinden sipariş edilemeyen öğeler için Xerox Servis Temsilciniz ile görüşün.

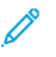

**Not:** ROS Pencere temizleme çubuğu ile kullanılan temizlik pedleri sipariş edilemez. Ek temizlik pedleri için Xerox temsilcinizle görüşün.

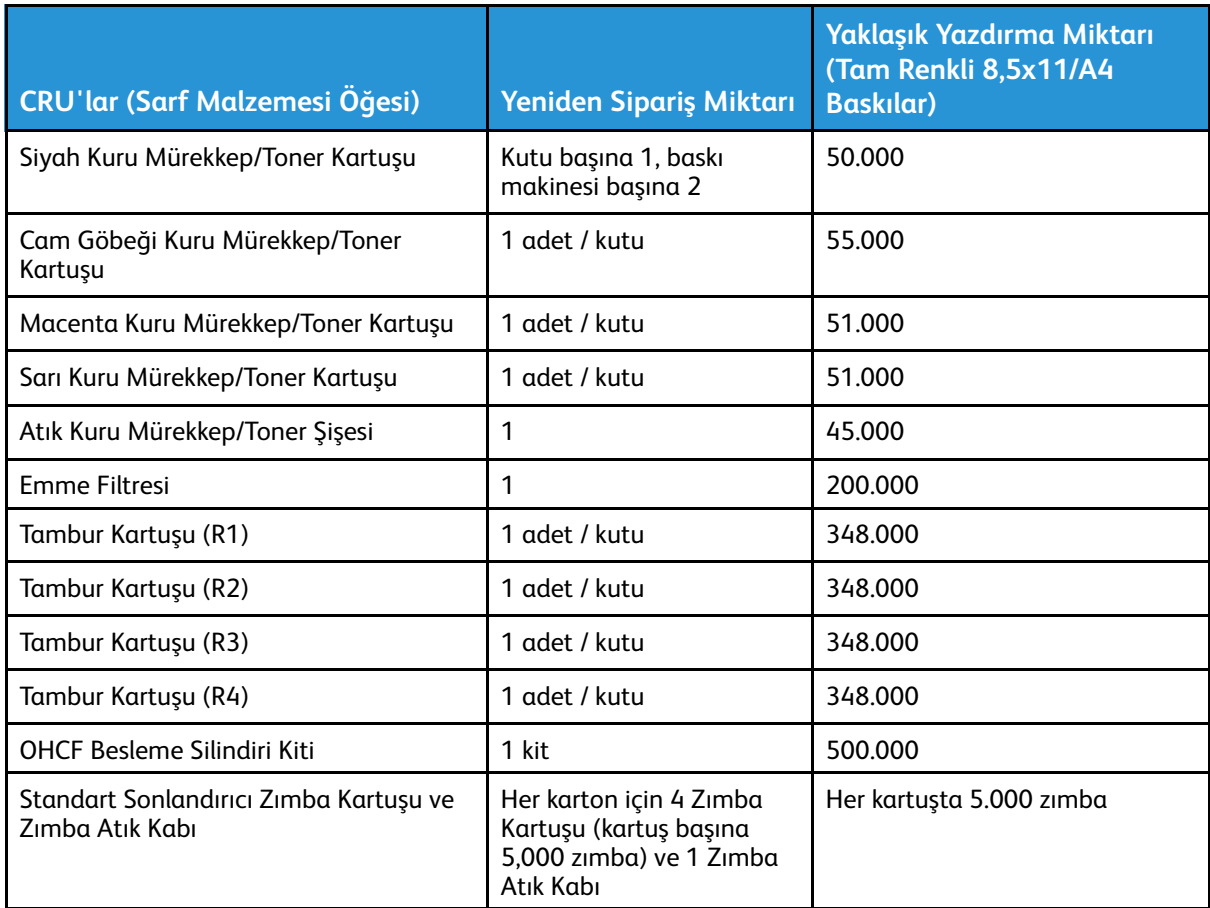

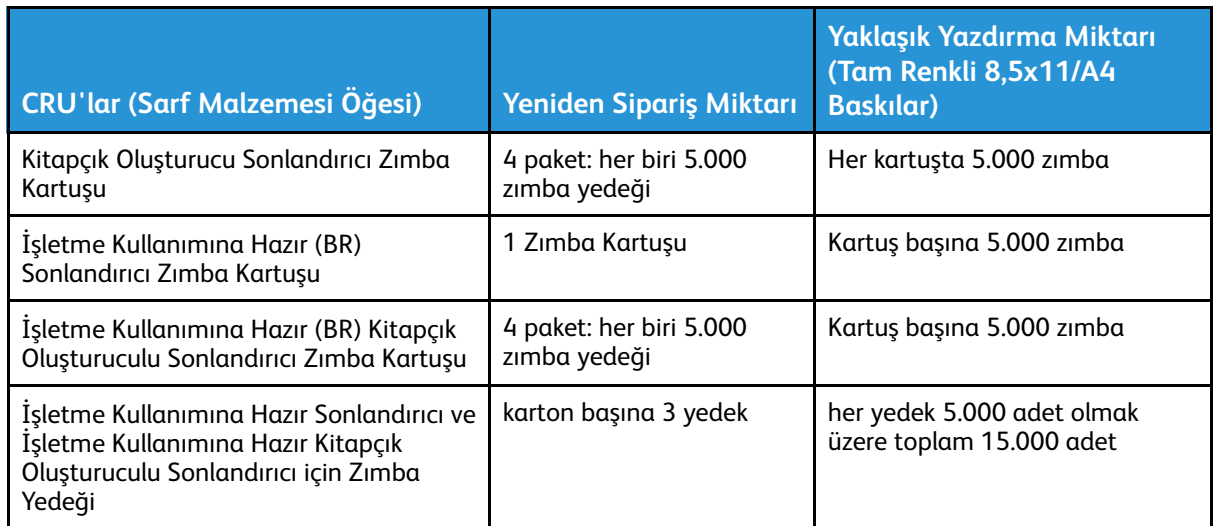

### <span id="page-23-0"></span>Tüketim Malzemelerinin Durumunu Kontrol Etme

Bir sarf malzemesinin değiştirilme zamanı geldiğinde Baskı makinesinin kullanıcı arayüzünde bir mesaj görüntülenir. Bu, sipariş zamanını ve/veya yeni bir sarf malzemesinin takılması gerektiğini belirtir. Bazı CRU'larda, ekranda sarf malzemesi hemen değiştirilmeden Baskı makinesinin yazdırma işlerini sürdürmeye devam edebileceği belirtilir. Aksi takdirde, değiştirme zamanı geldiğinde bir mesaj görünür ve Baskı makinesi çalışmayı durdurur.

- 1. Kullanıcı arayüzündeki **Ana Sayfa** düğmesine basın.
- 2. **Makine Durumu**'na basın ve **Sarf Malzemeleri** sekmesini seçin.

Sarf Malzemeleri alanında, kalan kuru mürekkep/toner miktarına yönelik 1 - %100 arasında bir gösterge çubuğu gösterilir. Kalan kuru mürekkep/toner miktarı %10'luk artışlar halinde güncellenir.

3. Sarf Malzemeleri açılır menüsünden, **Diğer Sarf Malzemeleri** seçilerek tambur kartuşları, Kuru Mürekkep/Toner Atık Şişesi ve diğer geçerli isteğe bağlı aygıtlar (ör. OHCF besleme ruloları) gibi diğer sarf malzemelerinin durumu görüntülenebilir.

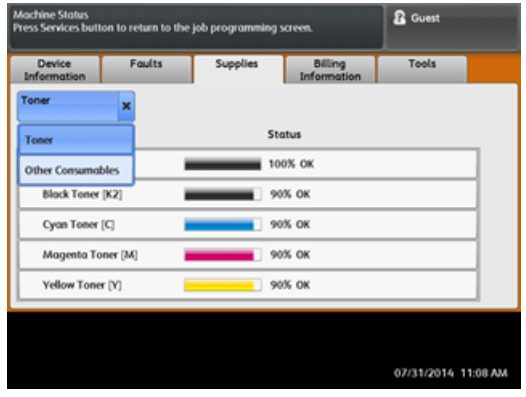

**Not:** Isıtıcı ve Emme Filtresi durumu gösterilmez ancak bu öğelerin değiştirilmesi gerektiğinde bir mesaj görüntülenir.

### <span id="page-24-0"></span>Kuru Mürekkep/Toner Kartuşunu Değiştirme

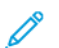

**Not:** Aşağıdaki bilgilere bakın:

- Kuru mürekkep/toner kartuşu bir iş yazdırılırken değiştirilebilir.
- Baskı makinenizdeXerox® Adaptive CMYK+ Kiti kuruluysa doğru renk yapılandırmasını yüklediğinizden emin olun.
- Kuru mürekkep/toner kartuşunu değiştirdikten sonra, sistem bu CRU'nun kullanım sayacını otomatik olarak sıfırlar (0). Sıfırlamayı ve yeni durumu doğrulamak için Sarf Malzemeleri ekranını kontrol edin.
- 1. Baskı makinesinin ön kapağının hemen üzerinde yer alan Kuru Mürekkep/Toner kapağını açın.

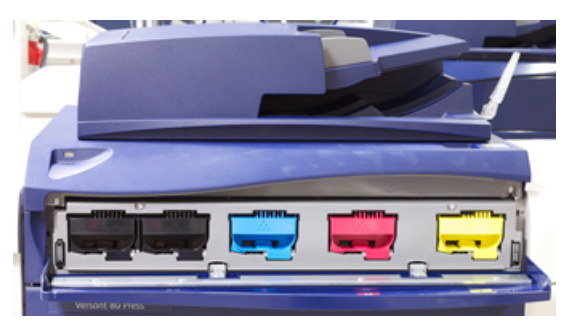

- 2. Kartuşu çıkarmadan önce yere kağıt yayın. Bu sayede fazla kuru mürekkep/toner kağıda dökülecektir.
- 3. Mesajdaki belirtilen renk ile eşleşen kuru mürekkep/toner kartuşunun sapını kavrayın.

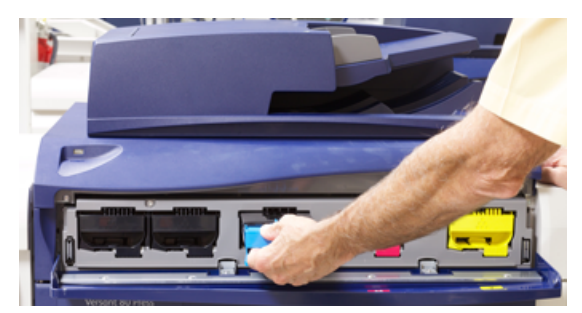

- 4. Kuru mürekkep/toner kartuşunu yavaş ve nazik bir şekilde çekip çıkartın. Çıkarırken kartuşun altından diğer elinizle tutarak destekleyin.
- 5. Kartuşu yerel düzenlemelere göre atın ya da geri dönüştürün. Amerika Birleşik Devletleri, Elektronik Endüstrileri İttifakı (Electronic Industries Alliance) web sitesine de başvurabilirsiniz: [www.eiae.org](http://www.eiae.org). Xerox çevre programları hakkında daha fazla bilgi için [www.xerox.com/environment](http://www.xerox.com/environment) adresine gidin.
- 6. Yeni kuru mürekkep/toner kartuşunu paketinden çıkarın.
- 7. Kuru mürekkebin/tonerin tekrar dağılması için iki elinizle kartuşun her iki yanından tutarak 30 saniye boyunca hızla çalkalayın, yeni kartuşu yukarı aşağı, sağa sola çevirin ve ters yüz edin.
- 8. Yeni kuru mürekkep/toner kartuşunu, yavaş ve eşit şekilde durana kadar baskı makinesine iterek takın.
- 9. Kuru mürekkep/toner kapağını kapatın. Kapak tamamen kapanmıyorsa kartuşun kilitli konumda olduğundan ve uygun kuru mürekkep / toner konumuna yerleştirildiğinden emin olun.

### <span id="page-25-0"></span>Kuru Mürekkep/Toner Atık Şişesini Değiştirme

Kuru Mürekkep/Toner Atık Şişesi, yazdırma işlemi sırasında biriken kuru mürekkebi/toneri toplar. Şişe dolduğunda Baskı makinesinin kullanıcı arayüzünde bir mesaj görünerek atık şişesini boş bir tanesi ile değiştirmenizi bildirir.

Baskı makinesinin önünde, Kuru Mürekkep/Toner Atık Şişesi Kapağı'nın arkasında bir atık şişe bulunur. Dolu bir Kuru Mürekkep/Toner Atık şişesini çıkarırken, baskı makineden YAVAŞÇA çekin. Bu, kuru mürekkebin/tonerin şişeden dökülmesini engelleyecektir.

- **Not:** Kuru Mürekkep/Toner Atık Şişesi'ni değiştirdikten sonra, sistem bu CRU bileşeninin kullanım sayacını otomatik olarak sıfırlar (0). Sıfırlamayı doğrulamak için Sarf Malzemeleri Besleme ekranını kontrol edin.
- 1. Baskı makinesinin durdurulduğundan (herhangi bir iş çalıştırmadığından) emin olun.
- 2. Baskı makinesinin ön kapağını açın.
- 3. Kuru Mürekkep/Toner Atık Şişesi Kapağını açın.

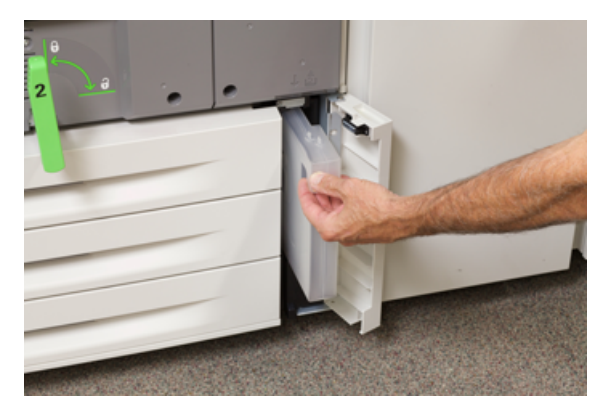

- 4. Kuru Mürekkep/Toner Atık şişesinin sapını kavrayın ve yarısına kadar baskı makinesinden dışarı çekin.
- 5. Diğer elinizle şişenin alt tarafını destekleyerek Baskı makinesinden dışarı doğru çekmeye devam edin.

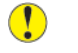

**Dikkat:** Dökülen kuru mürekkep/toneri temizlerken kesinlikle elektrikli süpürge kullanmayın. Nötr deterjanla nemlendirilmiş bir süpürge ya da bir bez kullanın.

- 6. Her iki elinizi de kullanarak eski kullanılmış Kuru Mürekkep/Toner Atık Şişesi'ni verilen plastik torbaya yerleştirin.
- 7. Yeni, boş atık şişesini ambalajından çıkarın.
- 8. Yeni şişenin üstünü ortasından tutarak durana kadar baskı makinesinin içine dengeli ve nazik bir şekilde sokun.
- 9. Atık şişesi kapağını kapatın.
- 10. Baskı makinesinin ön kapağını kapatın.

### <span id="page-26-0"></span>Tambur Kartuşunu Değiştirme

Parça kullanım ömrünü tamamlamışsa, ışık nedeniyle hasar görmüşse veya çıktınızda noktalar ve çizgiler tespit ediyorsanız tambur kartuşunu değiştirmeniz gerekir.

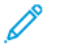

**Not:** Dört Tambur Kartuşu da değiştirilebilir.

**Not:** Tambur kartuşu değiştirildikten sonra, sistem bu CRU bileşeninin kullanım sayacını otomatik olarak sıfırlar (0). Sıfırlama ve yeni durum için Sarf Malzemeleri ekranını kontrol edin.

 $\bigcirc$ **Dikkat:** Tamburlar ışığa duyarlıdır. Tambur Kartuşu Çekmecesini bir dakikadan uzun süre açık bırakmayın. Tambur kartuşunu doğrudan güneş ışığına veya güçlü iç ortam flüoresan lambasına maruz bırakmanız görüntü kalitesi kusurlarına yol açabilir.

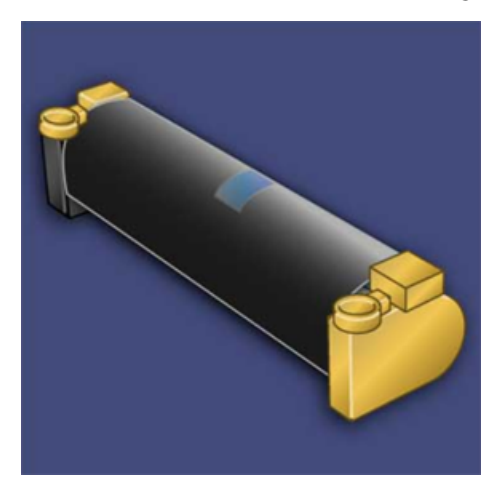

- $\mathbf{O}$ **Dikkat:** Tambur kartuşunu baskı makinesi AÇIK iken değiştirin.
- 1. Baskı makinesinin durduğundan ve o anda iş yazdırmadığından emin olun.
- 2. Baskı makinesinin Ön Kapağı açın.

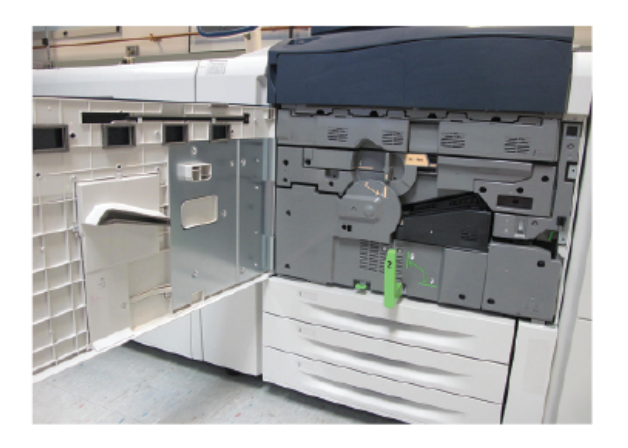

3. **R1-R4** Tambur Çekmecesi Kolunu çevirerek kilit açık konuma getirin.

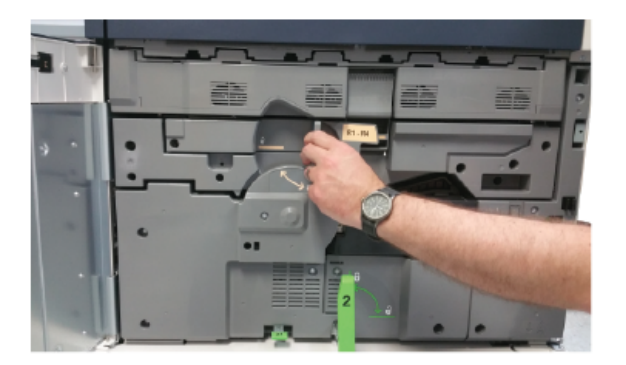

4. Yeni tambur kartuşunu içeren torbayı açın. Yeni tambur kartuşunu baskı makinesinin yakınına yerleştirin.

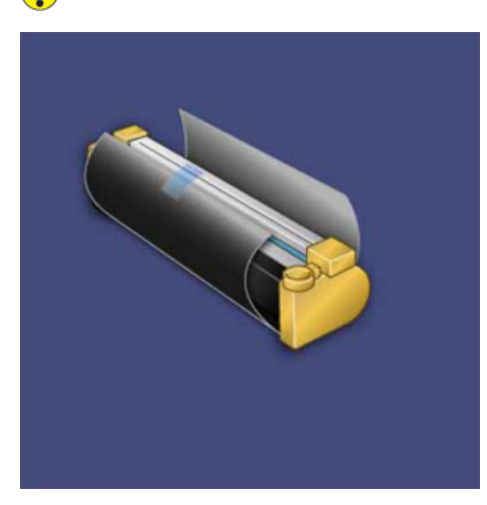

**Dikkat:** Torbadan çıkarırken tamburun yüzeyine dokunmayın ya da çizmeyin.  $\bigcap$ 

5. Yeni tambur kartuşunu kaplayan kağıdı çıkarın ve kartuşun altında yerleştirin. Bazı tambur kartuşları koruyucu bir film içerebilir. Varsa, tambur kartuşu üzerindeki filmi sökün.

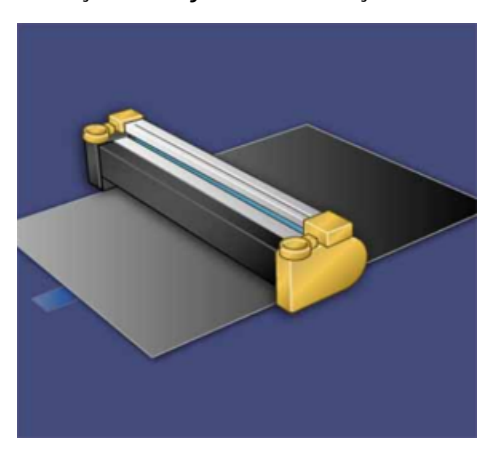

6. **Serbest Bırakma Kolunu** kavrayın ve Tambur Çekmecesini dışarı çekin.

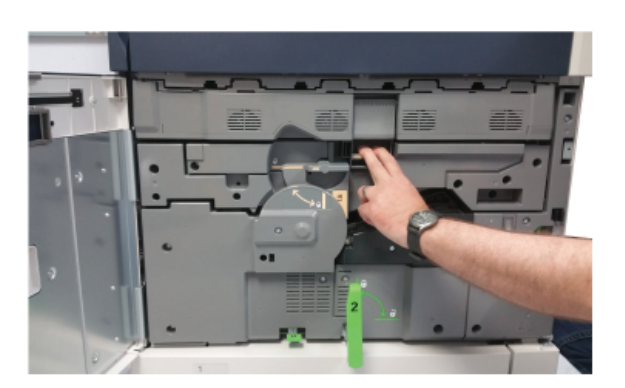

7. Eski tambur kartuşunu, her iki ucundaki parmak halkalarından tutarak ve yavaşça çekerek çıkarın.

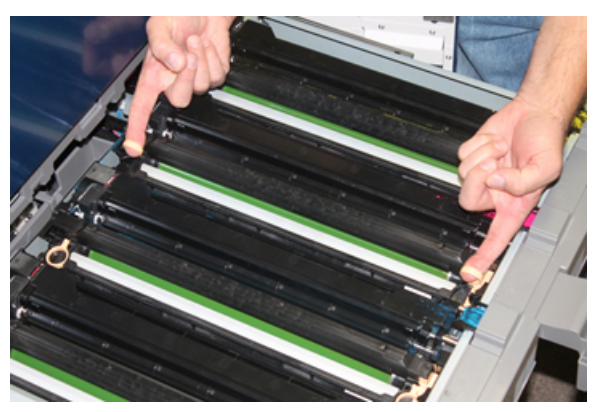

- $\bigcirc$ **Dikkat:** Tamburlar ışığa duyarlıdır. Kartuşları değiştirirken Tambur Kartuşu Çekmecesini bir dakikadan uzun süre açık bırakmayın. Tambur kartuşunu doğrudan güneş ışığına veya güçlü iç ortam flüoresan lambasına maruz bırakmanız görüntü kalitesi kusurlarına yol açabilir.
- 8. Yeni tambur kartuşunu, işaretli taraf öne dönük olacak şekilde kılavuzları izleyerek baskı makinesine yerleştirin.

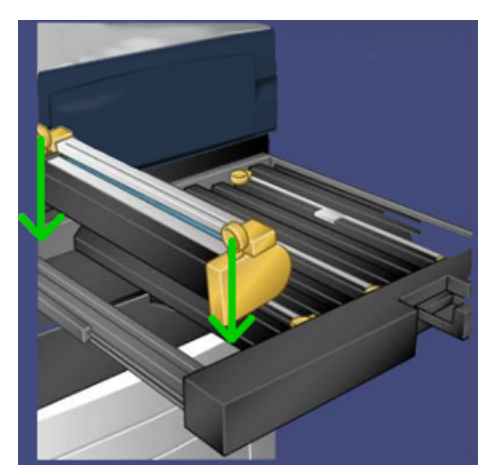

#### [Bakım](#page-18-0)

9. Tambur kartuşunun her iki ucunu bastırarak yatay konumda yerleştirin.

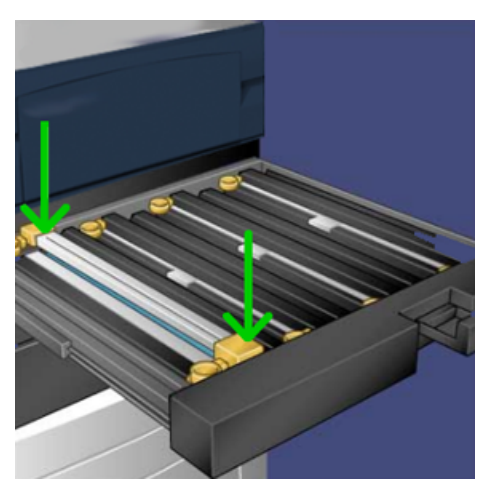

- 10. Diğer tamburları ışıktan korumak için tambur kartuşu çekmecesini hemen kapatın.
- 11. **Serbest Bırakma Kolunu** ilk konumuna getirin.
- 12. **R1-R4** kolunu ilk konumuna getirin ve ön kapağı kapatın.
- 13. Kullanılmış tambur kartuşunu geri dönüşüm için boş bir kaba yerleştirin.

# 5

## <span id="page-30-0"></span>Sorun Giderme

Bu bölüm şunları içerir:

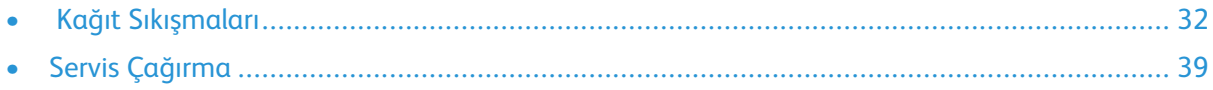

## <span id="page-31-0"></span>Kağıt Sıkışmaları

#### <span id="page-31-1"></span>Belge Besleyicideki Kağıt Sıkışmaları

#### Belge Besleyicisindeki Sıkışmalar

1. Tamamen açılana kadar belge besleyicisi üst kapağının mandalını hafifçe kaldırın.

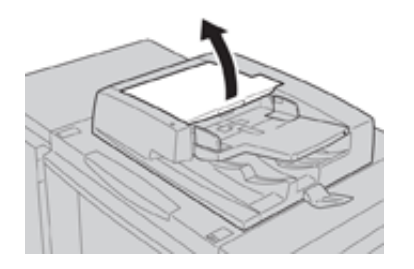

2. Duruncaya kadar sol kapağı açın.

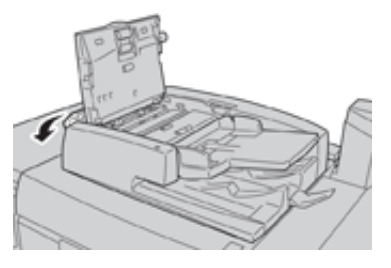

3. Belge, belge besleyicisinin girişine takılmamışsa çıkarın.

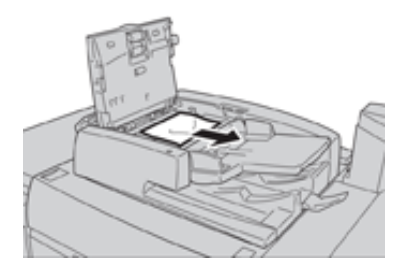

4. İç kapağın açılması belirtilmişse, kolu kaldırın ve iç kapağı açın. Sıkışmış belgeyi çıkarın.

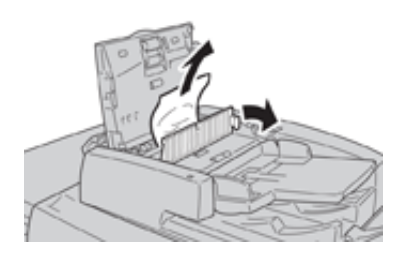

**Not:** Belge sıkışıp kalmışsa kuvvet uygulayarak çekmeyin, belgeye hasar verebilir.

5. Sıkışma sol kapağın iç kısmında meydana gelmişse sıkışan belgeyi çıkarın.

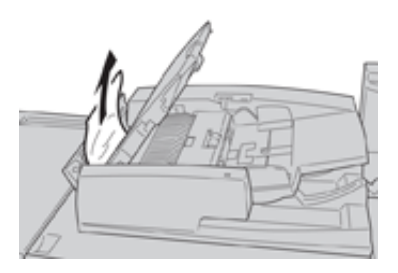

- 6. Yerlerine oturana kadar aşağıdaki açık kapakları kapatın. Şu sırada kapatın:
	- İç kapak
	- Üst kapak
	- Sol kapak
- 7. Belge sıkışması yoksa belge besleyicisini yavaşça kaldırın ve belge oradaysa çıkarın.

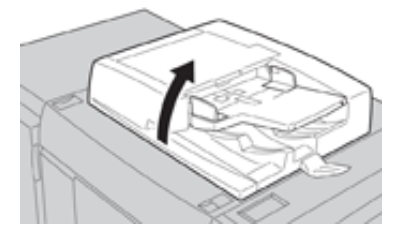

- 8. Belge besleyiciyi kapatın.
- 9. Belirtilmişse, besleyici tepsi alanını kaldırın ve belgeyi çıkarın.

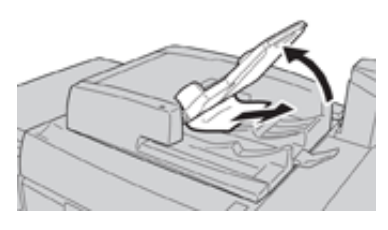

- 10. Besleyici tepsisini hafifçe ilk konumuna geri getirin.
- 11. Sıkışan belgeyi çıkardıktan sonra belgenin setinin tamamını belge besleyicisine geri yüklemek için talimatları izleyin.

**Not:** Belge setinde herhangi bir yırtık, buruşuk veya katlanmış belge olmadığından emin Ď olun. Yırtık, buruşuk veya katlanmış belge taramak için yalnızca Belge Camını kullanın. Halihazırda taranmış belge yaprakları otomatik olarak atlanır ve tarama işlemi sıkışma öncesinde en son taranan belge sayfasından sürdürülür.

#### Belge Besleyici Kayışı Altında Belge Sıkışması

1. Belge besleyiciyi açın.

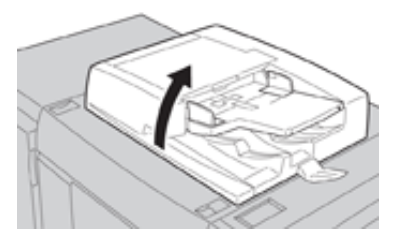

2. Kolu tutarken belge kapağının kayışını açın ve sıkışan belgeyi çıkarın.

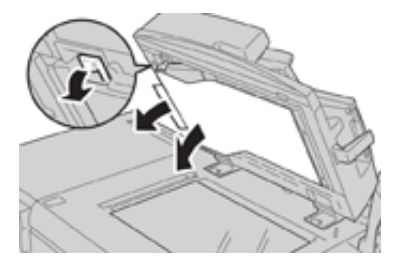

3. Kayışı hafifçe ilk konumuna getirin.

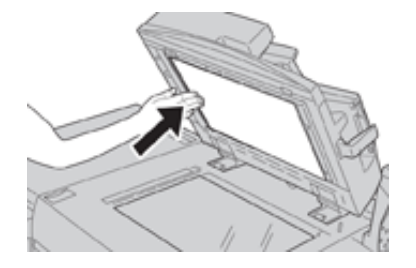

- 4. Belge besleyiciyi kapatın.
- 5. Belge setinin tamamını belge besleyiciye yeniden yüklemek için talimatları uygulayın.
	- **Not:** Belge setinde herhangi bir yırtık, buruşuk veya katlanmış belge olmadığından emin olun. Yırtık, buruşuk veya katlanmış belge taramak için yalnızca Belge Camını kullanın. Halihazırda taranmış belge yaprakları otomatik olarak atlanır ve tarama işlemi sıkışma öncesinde en son taranan belge sayfasından sürdürülür.

#### <span id="page-34-0"></span>Baskı Makinesi Kağıt Sıkışmaları

#### Baskı Makinesindeki Kağıt Sıkışmaları

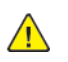

**UYARI:** Isıtıcı biriminde veya yakınında bulunan Yüksek Sıcaklık ve Dikkat etiketli bir alana kesinlikle dokunmayın. Temas halinde yanabilirsiniz.

1. Baskı Makinesinin Ön Kapağı açın.

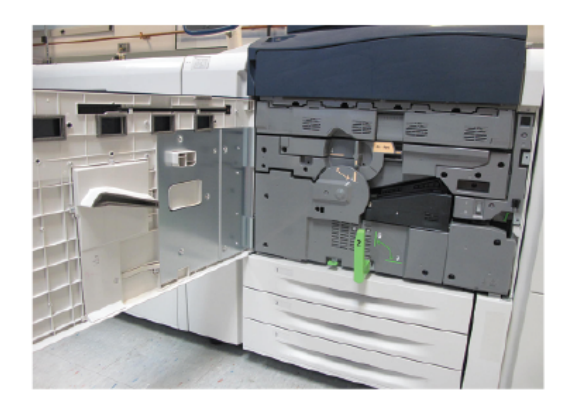

2. Yatay konuma gelinceye kadar **Kol 2**'yi sağa döndürün ve ardından aktarım modülünü dışarı doğru çekin.

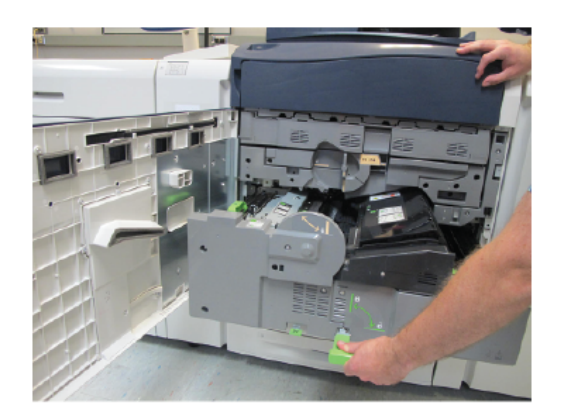

- 3. Görünen sıkışmış kağıdı çıkartın.
- 4. Sıkışan kağıtları temizledikten sonra baskı makinesinde herhangi bir yırtık kağıt parçası kalmadığından emin olun.

5. **Kol 2b**'yi hareket ettirin ve sıkışmış kağıtları çıkarın.

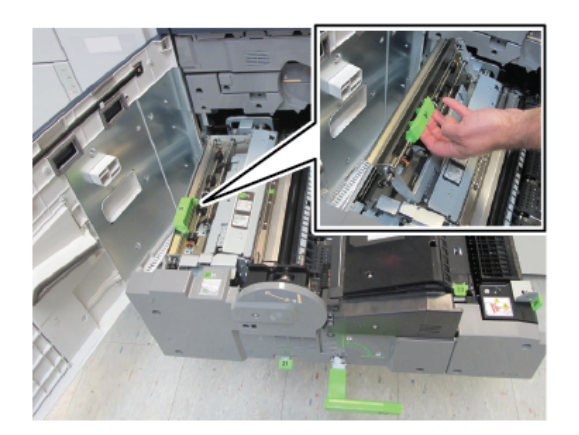

- 6. **Kol 2b**'yi ilk konumuna geri getirin.
- 7. **Kol 2e**'yi hareket ettirin ve sıkışmış kağıtları çıkarın.

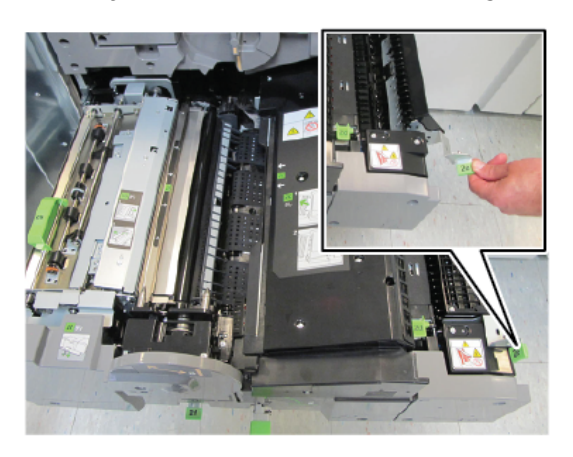

- 8. **Kol 2e**'yi ilk konumuna geri getirin.
- 9. **Kol 2f**'yi aşağı doğru çekin ve sıkışmış kağıdı çıkarın.

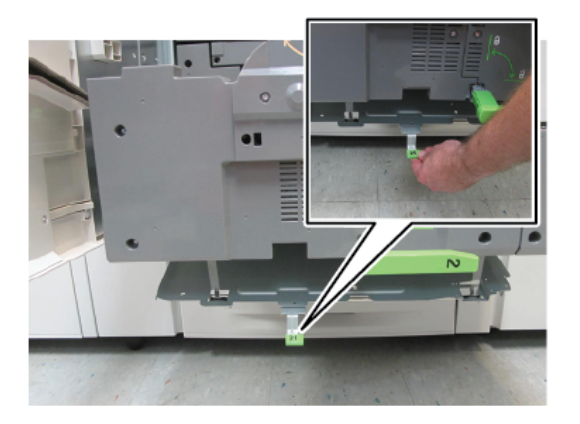

- 10. **Kol 2f**'yi ilk konumuna geri getirin.
- 11. Aktarım modülünü tamamen içeri doğru itin ve **Kol 2**'yi sola döndürün.
- 12. Baskı makinesinin Ön Kapağını kapatın.
- 13. Isıtıcı rulosunda kalan toneri temizlemek için beş adet boş temiz kağıt kullanarak kopyalama/ yazdırma işlemini sürdürün.
- 36 Xerox® Versant® 280 Baskı Makinesi Hızlı Başlangıç Kılavuzu

#### Tepsi 1-3'teki kağıt sıkışmaları

**Not:** Kağıt sıkışması konumunu kontrol etmeden bir tepsiyi açarsanız kağıt bazen yırtılır ve baskı makinesinin içinde kalır. Bu bir arızaya neden olabilir. Sorunu gidermeden önce kağıt sıkışmasının nerede olduğunu kontrol edin.

1. Kağıdın sıkıştığı tepsiyi açın.

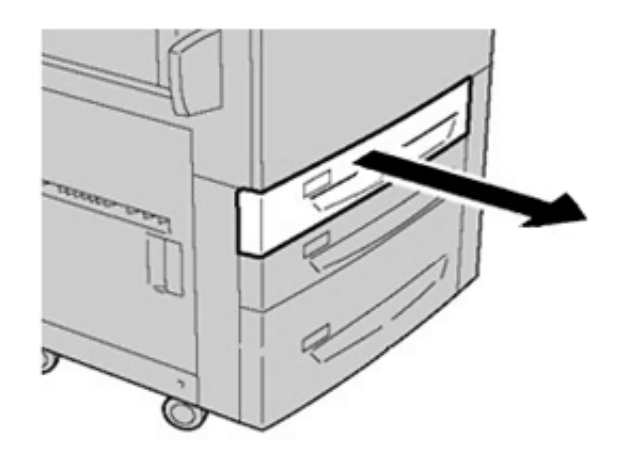

2. Sıkışmış kağıdı çıkarın.

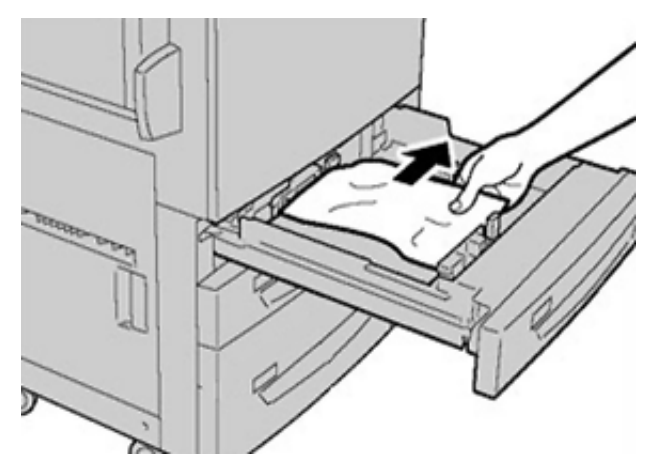

3. Duruncaya kadar tepsiyi yavaşça itin.

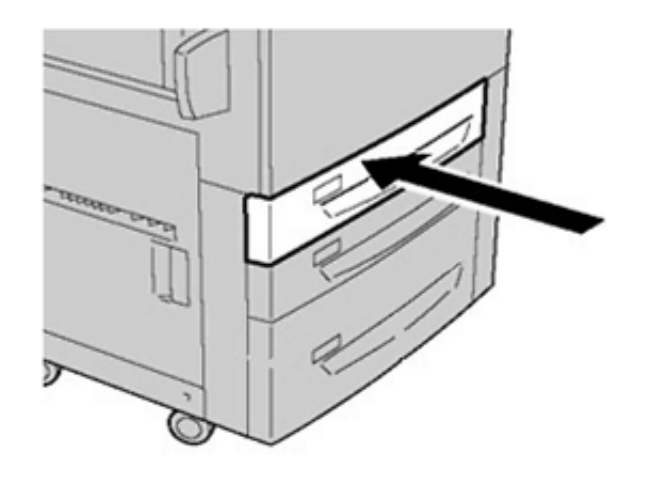

### <span id="page-37-0"></span>Baypas'taki (Tepsi 5) Kağıt sıkışmaları

#### Tek Başına Baypas Tepsisinde (Tepsi 5) Kağıt Sıkışması

**Önemli:** Bağımsız bir besleyici olduğunda ve (Gelişmiş Büyük Boyutlu Yüksek Kapasiteli Besleyici gibi) isteğe bağlı herhangi bir besleyiciye takılmadığında Baypas'ta (Tepsi 5) oluşan kağıt sıkışmalarını gidermek için bu prosedürü kullanın.

**İpucu:** Kopyalama/yazdırma işlerine devam etmeden önce, yırtılmış çok küçük kağıt parçaları da dahil olmak üzere tüm kağıt sıkışmalarının giderildiğinden emin olun.

1. Sıkışmış olan kağıdı ve diğer bütün kağıtları Baypas tepsisinden çıkarın.

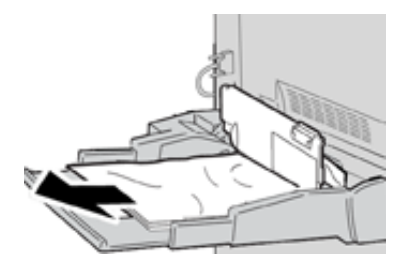

**Not:** Kağıt yırtılmışsa, baskı makinesinin içini kontrol edin ve çıkarın.

2. Baypas Üst Kapağını açın ve sıkışan kağıdı çıkarın.

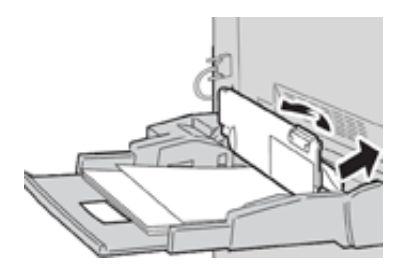

3. Kapağı kapatın.

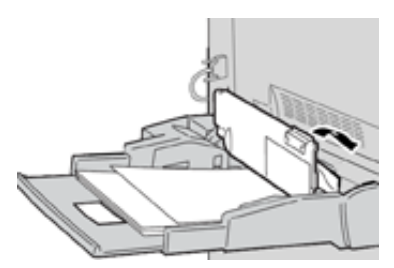

4. Kağıdı tekrar tepsiye yükleyin ve kopyalamaya / yazdırmaya devam edin.

## <span id="page-38-0"></span>Servis Çağırma

- 1. Görüntülenen herhangi bir hata kodunu kaydedin.
- 2. Baskı makinesi seri numarasını kaydedin.
	- a. Baskı makinesindeki **Makine Durumu** düğmesini seçin.
	- b. Makine Durumu ekranından **Aygıt Bilgileri** sekmesine seçerek listelenen seri numarasını görüntüleyin. Seri numarası görüntülenmiyorsa, baskı makinesinin Kağıt Tepsisi 1 çekmecesini açın ve çerçevenin sol tarafındaki seri numarası plakasını bulun (SER #).
- 3. Sorun çıktı kalitesi ise, müşteri destek operatörünün hatalar hakkındaki sorularını telefon üzerinden cevaplandırırken sorunu tarif etmekte size yardımcı olması için başvuru amaçlı bir örnek alın.
- 4. Mümkünse, yardım için ararken baskı makinesinin yanındaki bir telefonu kullanın. Operatör tarafından sunulan yönergeleri izleyin.
- 5. Sistem desteği, kullanıcı yardımı ve servis desteği için uygun numarayı arayın. Bölgenizdeki özel numara için, [www.xerox.com](http://www.xerox.com) adresine gidin ve **Destek** bağlantısını seçin.

Sorun [Giderme](#page-30-0)

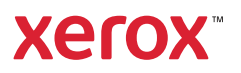